# 使用するツール

オンライン・プログラムでは WEB 会議システム「Zoom」(無料)を使用します。初めての方も楽しく ご参加いただくために、下記(1)~(4)の手順を参考にして「Zoom」の事前準備をお願いします。

# (1) 「Zoom」のインストール(無料)

下記のダウンロードページから「Zoom」をダウンロードし、手順に従ってインストールをお願いしま す。オンライン・プログラムの参加には、サインアップ(新規登録)や有料版へのアップデートは必 要ありません。

#### ●パソコンをご利用の場合

下記のダウンロードページで「ミーティング用 Zoom クライアント」をクリックしてダウンロードをお願 いします。 <https://zoom.us/download>

#### ●タブレットをご利用の場合

iPad 向け AppStore からダウンロード [https://itunes.apple.com/subscribe?app=music&at=1010lRXM&ct=72127dc7-e18f-4f30-9e5c-](https://itunes.apple.com/subscribe?app=music&at=1010lRXM&ct=72127dc7-e18f-4f30-9e5c-64e7a83d6822)[64e7a83d6822](https://itunes.apple.com/subscribe?app=music&at=1010lRXM&ct=72127dc7-e18f-4f30-9e5c-64e7a83d6822)

その他のタブレット GooglePlay からダウンロード <https://play.google.com/store/apps/details?id=us.zoom.videomeetings>

# (2) 「Zoom」のテストミーティング

下記のリンクより Zoom のテストミーティングを行うことが可能です。 プログラムへ参加する前に基本的な操作を試していただくことをお勧めします。 <https://zoom.us/test>

# (3) 「Zoom」の操作方法

オンライン・プログラム中に使用する Zoom の機能と操作方法を本 PDF の後半にまとめています。 プログラムへ参加する前にご覧いただくことをお勧めします。

Zoom [の操作方法](#page-3-0) ▶

# (4) インターネット回線

通信費等は参加者のご負担となります。 通信量が無制限のインターネット回線を使用することをお勧めします。

# [インターネット回線の推奨スピード] 2~3Mbps 以上 [1 時間あたりの通信量の目安] 300MB~1GB 前後

推奨スピード以下でも Zoom のご利用は可能です。 Zoom は回線速度に応じて画質を調整します。高画質での参加をご希望の場合は、推奨スピード 以上の安定したインターネット回線がお勧めです。 通信量はプログラムの内容や通信環境によって大きく異なります。 通信量の目安以上になる可能性もありますのでご了承ください。

# よくあるご質問と回答

#### Zoom に関する FAQ

#### Q. Zoom がダウンロードできません。

A. 下記の方法をお試しください。

・パソコンやタブレットを再起動してからダウンロードを実施

・ご使用のインターネットブラウザを変更してダウンロードを実施

・ご使用のセキュリティーソフトの設定を変更してダウンロードを実施

上記でも解決できない場合は、Zoom 公式ウェブサイトのサポートセンターへお問合せをお願いし ます。

Zoom 公式ウェブサイト/サポートセンター <https://support.zoom.us/hc/ja>

### Q. Zoom のサインアップは必要でしょうか。

A. サインアップは不要です。Zoom のインストールのみで、サインアップしなくてもオンライン・プロ グラムに参加できます。

### Q. Zoom の操作ができるか不安です

A. Zoom が初めての方はテストミーティングを行うことがお勧めです。 事前に操作をお試しいただくと、オンライン・プログラムに安心してご参加いただけます。

Zoom 公式ウェブサイト / テストミーティング

<http://zoom.us/test>

#### Q. Zoom の設定や操作方法がわかりません。

A. Zoom の細かい設定や操作方法について、当館では個別にお答えする事ができませんのでご 了承ください。

設定や操作方法については、下記の Zoom 公式ウェブサイトでご確認をお願いします。

Zoom 公式ウェブサイト/ヘルプセンター

<https://support.zoom.us/hc/ja/categories/200101697>

#### Q. 専用のカメラやマイクは必要でしょうか。

A. カメラ・マイク・スピーカーが内蔵されたノートパソコンまたはタブレットであれば、追加の機器は 必要ございません。イヤフォンなどでご参加いただくと、講師や他の参加者の音声がより聞こえや すくなります。

#### Q. オンライン・プログラムに参加した際の通信量が気になります

A. 1 時間のオンライン・プログラムで使用する通信量の目安は約 300MB~1GB 程度となります。 通信量は目安以上になる可能性もありますのでご了承ください。

# Zoom の操作方法

<span id="page-3-0"></span>オンライン・プログラムでは WEB 会議システム「Zoom」(無料)を使用します。プログラム中に使用 する Zoom の機能と操作方法(1)〜(4)をご覧いただき準備をお願いします。

[パソコンでご参加の方](#page-3-1) ▶ [タブレットでご参加の方](#page-5-0) ▶

# <span id="page-3-1"></span>▶ パソコンでご参加の方

## (1) カメラオンの設定方法

参加者の皆さまの反応がわかるとプログラムを楽しく進められますので、できるかぎりカメラをオン の設定でご参加をお願いします。

画面下部のカメラのアイコンをクリックすることでカメラのオン/オフの設定変更ができます。 下記の②の表示になっていることをご確認ください。

① カメラがオフの状態 ろんじょう しゅうしゃ しゅうがオンの状態

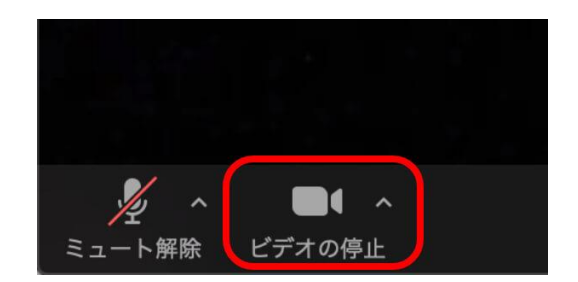

(2) お名前の変更方法

ト解除

プライバシー保護のため「Zoom」の表示名は本名やフルネームではなく、お名前のみ、もしくはカ タカナやあだ名などへご変更ください。オンライン・プログラム参加中も表示名を変更可能です。

また、プログラム中の映像・静止画を記録し、森ビル株式会社が運営する公式サイト、SNS、その 他広報媒体等に掲載する可能性がございます。映像・静止画の記録を避けたい場合は撮影の際 にはカメラをオフにしてご参加をお願いします。

- ① 画面下の「参加者」をクリックしてください。
- ② 画面右側の参加者一覧にお名前が表示されますので、カーソルを合わせて「詳細」を表示し ます。
- ③ 「名前の変更」を選択してお名前を変更してください。

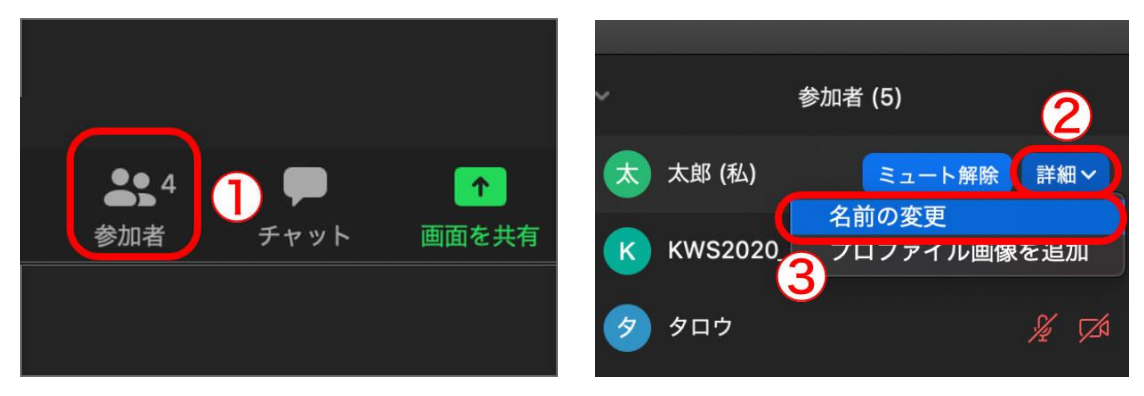

# (3) スピーカービューの設定方法

プログラムへご参加の際には、画面の表示を「スピーカービュー」へ設定してください。 講師の画面が大きく表示されるため、プログラムの内容を理解しやすくなります。

画面の表示が下記の①「スピーカービュー」になっていることをご確認ください。

●画面が①の状態→設定の変更は必要ありません。

●画面が②の状態 →画面右上にあるボタンをクリックすると①の状態になります。

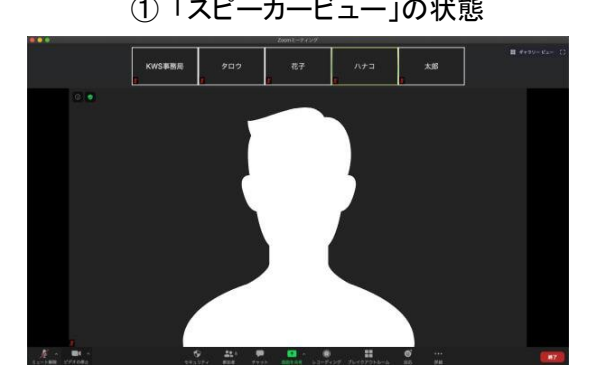

① 「スピーカービュー」の状態 ② 「ギャラリービュー」の状態

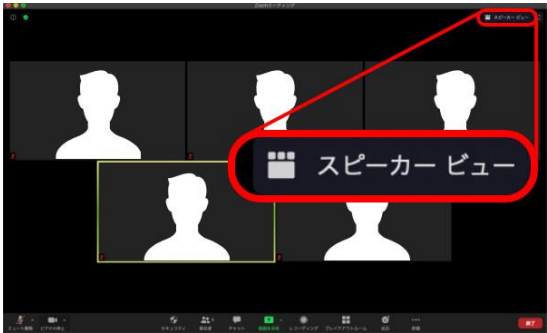

# <span id="page-5-0"></span>▶ タブレットでご参加の方

## (1) カメラオンの設定方法

参加者の皆さまの反応がわかるとプログラムを楽しく進められますので、できるかぎりカメラをオン の設定でご参加をお願いします。

画面右上のカメラのアイコンをタップすることでカメラのオン/オフの設定変更ができます。 下記の②の表示になっていることをご確認ください。

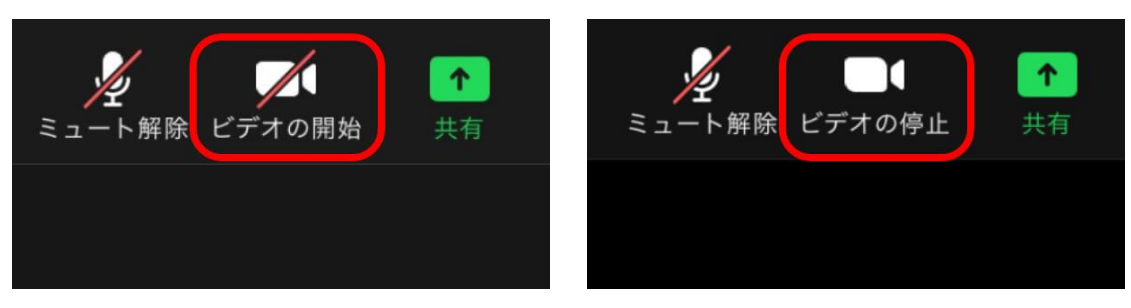

#### ① カメラがオフの状態 ② カメラがオンの状態

## (2) お名前の変更方法

プライバシー保護のため「Zoom」の表示名は本名やフルネームではなく、お名前のみ、もしくはカ タカナやあだ名などへご変更ください。オンライン・プログラム参加中も表示名を変更可能です。

また、プログラム中の映像・静止画を記録し、森ビル株式会社が運営する公式サイト、SNS、その 他広報媒体等に掲載する可能性がございます。映像・静止画の記録を避けたい場合は撮影の際 にはカメラをオフにしてご参加をお願いします。

- ① 画面右上の「参加者」をタップしてください。
- ② ウィンドウが表示されますので、「名前の変更」をタップしてお名前を変更してください。

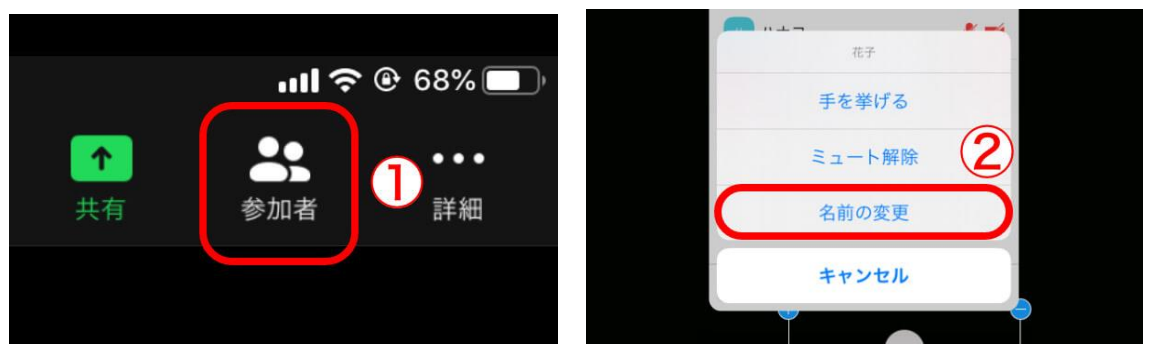

# (3) スピーカービューの設定方法

プログラムへご参加の際には、画面の表示を「スピーカービュー」へ設定してください。 講師の画面が大きく表示されるため、プログラムの内容を理解しやすくなります。

画面の表示が下記の①「スピーカービュー」になっていることをご確認ください。

●画面が①の状態→設定の変更は必要ありません。

●画面が②の状態 →画面左上にあるボタンをクリックすると①の状態になります。

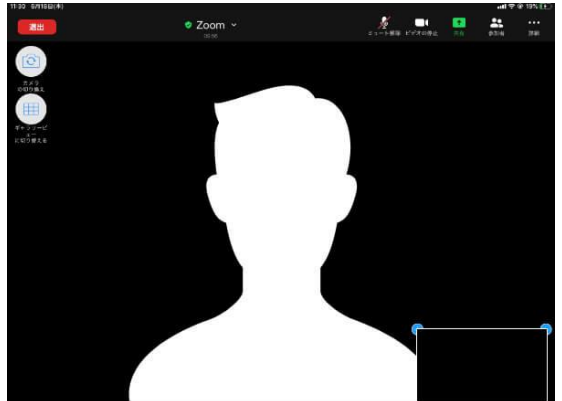

① 「スピーカービュー」の状態 2「ギャラリービュー」の状態

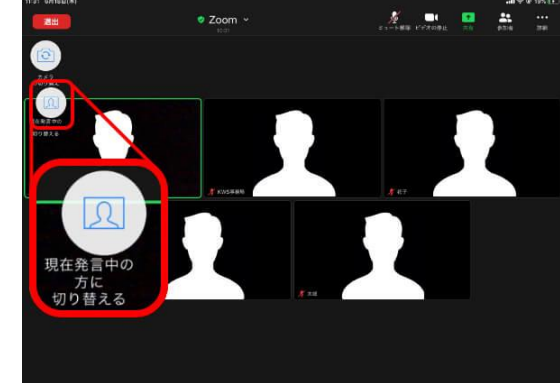